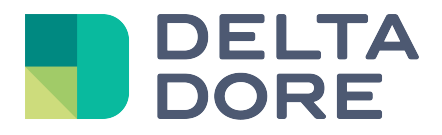

# **Lifedomus Módulo universal de escucha**

31/01/2018

Versión 1.1

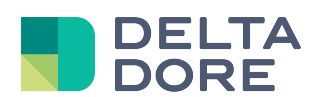

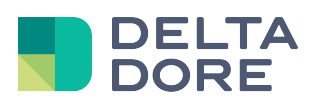

## Índice

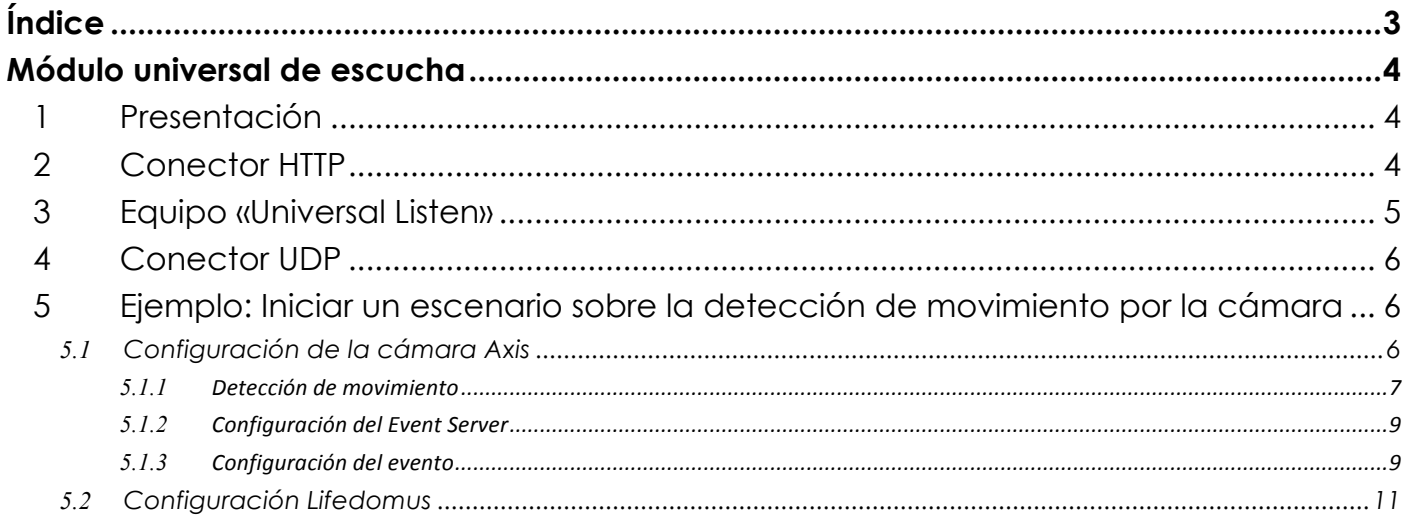

## **DELTA**

## **Módulo universal de escucha**

## **1 Presentación**

Existen 2 modos de funcionamiento para el módulo universal: el servidor Lifedomus que se conecta a un módulo para comunicar, o un módulo exterior que se conecta al servidor Lifedomus para comunicar. El 1er modo se describe en la guía «Conector Universal IP/RS».

En el 2º modo, los módulos podrán enviar solicitudes WEB o tramas UDP al servidor Lifedomus, lo cual permite iniciar escenarios o transformar la interfaz.

## **2 Conector HTTP**

El principio de HTTP es utilizar la URL siguiente para enviar mensajes al servidor Lifedomus:

#### https://*Dirección\_IP\_del\_servidor\_Lifedomus*:8443/UniversalListen?trame=DATA

donde:

*Dirección\_IP\_del\_servidor\_Lifedomus* corresponde a la dirección IP del servidor Lifedomus en la red local, trama es el nombre del parámetro por defecto (también podrá usar otros nombres de parámetros), y DATA es el mensaje a enviar.

Para poder usar esta URL para comunicar con el servidor Lifedomus, antes hay que crear el conector para que las solicitudes tengan éxito.

Puede crearlo en el módulo conector, no hay parámetros particulares para este conector.

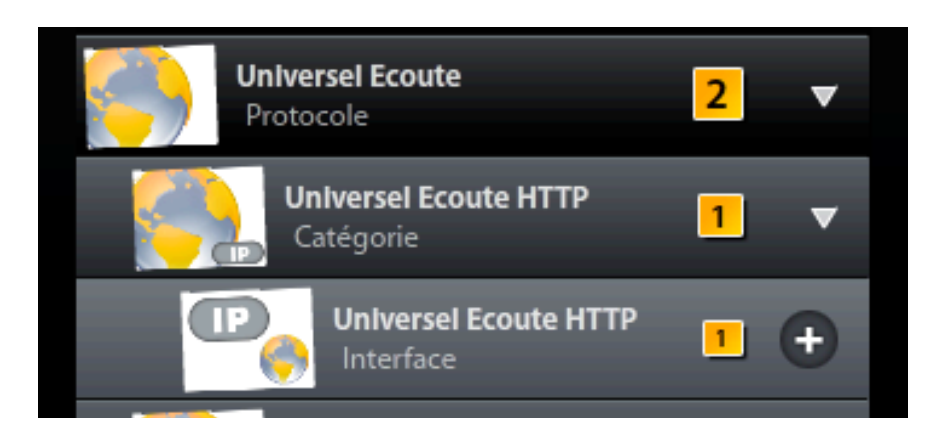

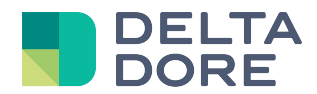

## **3 Equipo «Universal Listen»**

Como para cada protocolo en Lifedomus, para poder explotar un conector, hay que utilizar un equipo. En el marco de este módulo, hay que utilizar únicamente el equipo «Universal de escucha».

Una vez asociado el conector a este equipo, ya existe una propiedad para recibir el estado por defecto que se denomina «trama». Este estado funciona como todos los estados de los equipos Lifedomus, se puede usar en el «What I See», los activadores o en el módulo lógico para explotación.

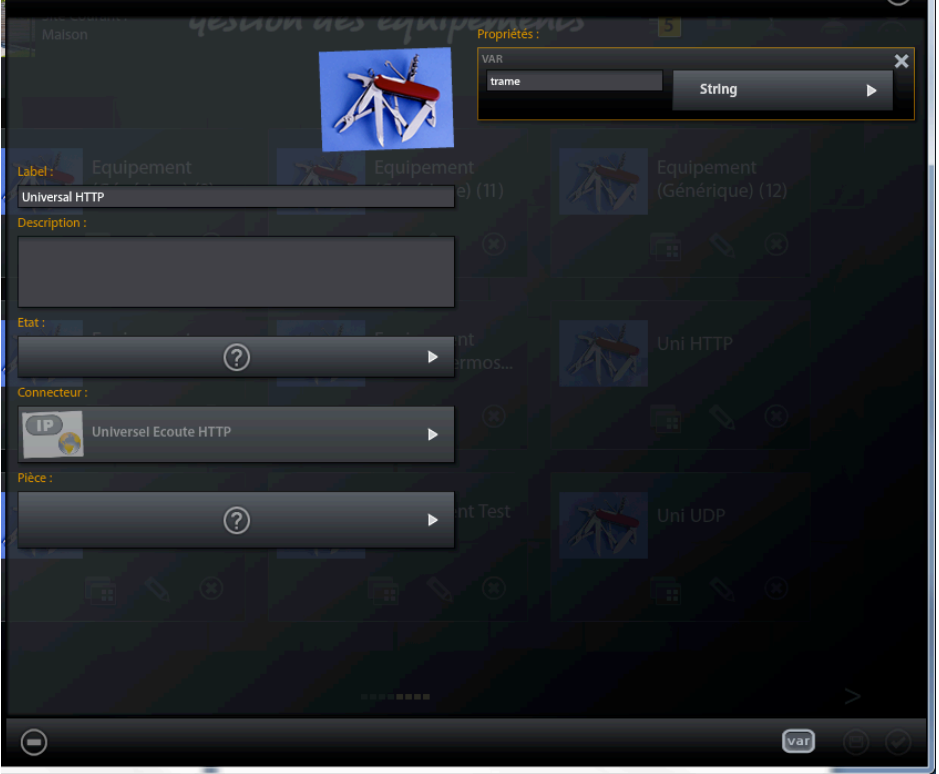

Puede eliminar este estado definido por defecto, cambiar el nombre o crear sus propios estados con la ayuda del botón «var».

Además se puede escribir un estado. Por defecto, los mensajes recibidos son de tipo texto (Cadena). Puede lanzar el mensaje en número seleccionando Doble como tipo.

Para modificar varios estados en HTTP, solo tiene que agregar los parámetros a la URL básica:

https://*Dirección\_IP\_del\_servidor\_Lifedomus*:8443/UniversalListen?message=Coucou&scenario=2

En este ejemplo, los estados «mensaje» y «escenario» recibirán respectivamente los valores de «Coucou» y «2».

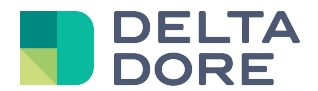

## **4 Conector UDP**

El principio de UDP es enviar una trama al servidor Lifedomus sobre un puerto especificado en el conector.

Si el mensaje enviado es un texto, se asignará automáticamente a los estados denominados «trama». Si quiere diferenciarlo y utilizar otro «estado», hay que enviar sobre UDP un mensaje en JSON con el formato siguiente:

```
 "trame":"datatrame",
"testVar"="27"
```
{

}

Aquí, el mensaje «datatrame» será la retroalimentación del estado «trama» y 27 será la retroalimentación del estado «testVar».

Puede crearlo en el módulo conector, solo hay un parámetro en este conector, el número de puerto sobre el que se envían los datos al servidor Lifedomus.

## **5 Ejemplo: Iniciar un escenario sobre la detección de movimiento por la cámara**

Este ejemplo muestra cómo iniciar la grabación de una cámara durante la detección de un movimiento entre las 9 h y las 18 h, en esta cámara, y encender fácilmente una lámpara durante 30 segundos fuera de estas horas.

Utilizaremos una cámara Axis (modelo M5014) para enviar una notificación HTTP al detectarse un movimiento.

El servidor captará este evento con el módulo de escucha y, si la hora de detección está comprendida entre las 9 h y las 18 h, grabaremos el flujo de la cámara en Lifedomus; de lo contrario, fuera de esta franja horaria, encenderemos una lámpara durante 30 segundos.

ATENCIÓN: la grabación del flujo de las cámaras presentada en este documento es un módulo opcional que no se suministra por defecto en los servidores Lifedomus. Si está interesado, no dude en contactarnos.

### 5.1 **Configuración de la cámara Axis**

La configuración se realiza desde la interfaz WEB de administración de la cámara. Accedemos a la pestaña «Eventos» y realizamos en orden:

- Configuración de la detección de movimiento
- Configuración del «Event Server» (Servidor Lifedomus)
- Configuración del evento (notificación a enviar).

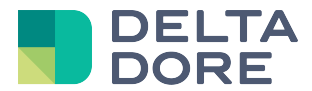

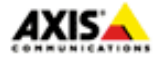

- ▶ Basic Setup
- ▶ Video & Audio
- ▶ Live View Config
- $\triangleright$  PTZ
- ▶ Applications
- **v** Events Instructions **Event Servers Event Types Motion Detection Audio Detection**
- $\rightarrow$  Recordings
- ▶ System Options

**About** 

#### 5.1.1 **Detección de movimiento**

Haga clic en la pestaña «Motion Detection» (Detección de movimiento).

La detección de movimiento por la cámara Axis es de hecho un cálculo de la diferencia entre la imagen actual y una imagen que configuraremos. Para definirla, haga clic en el botón «Add Window» (Agregar ventana) de la parte superior derecha de la ventana.

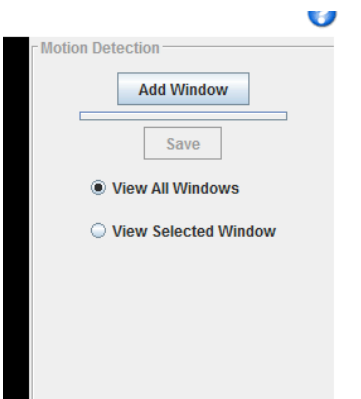

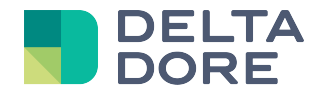

Aparece una ventana, es la zona en la que quiere detectar un movimiento. En nuestro caso, la pondremos sobre toda la cámara.

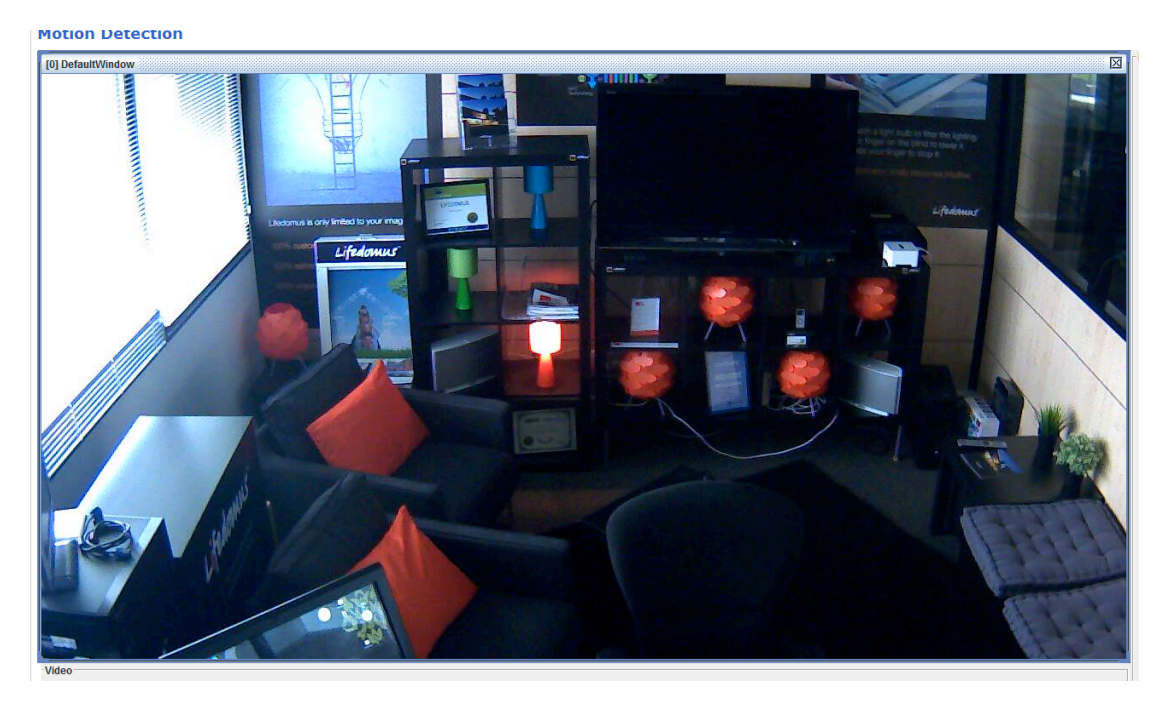

A continuación configuraremos el nivel de detección sobre esta imagen:

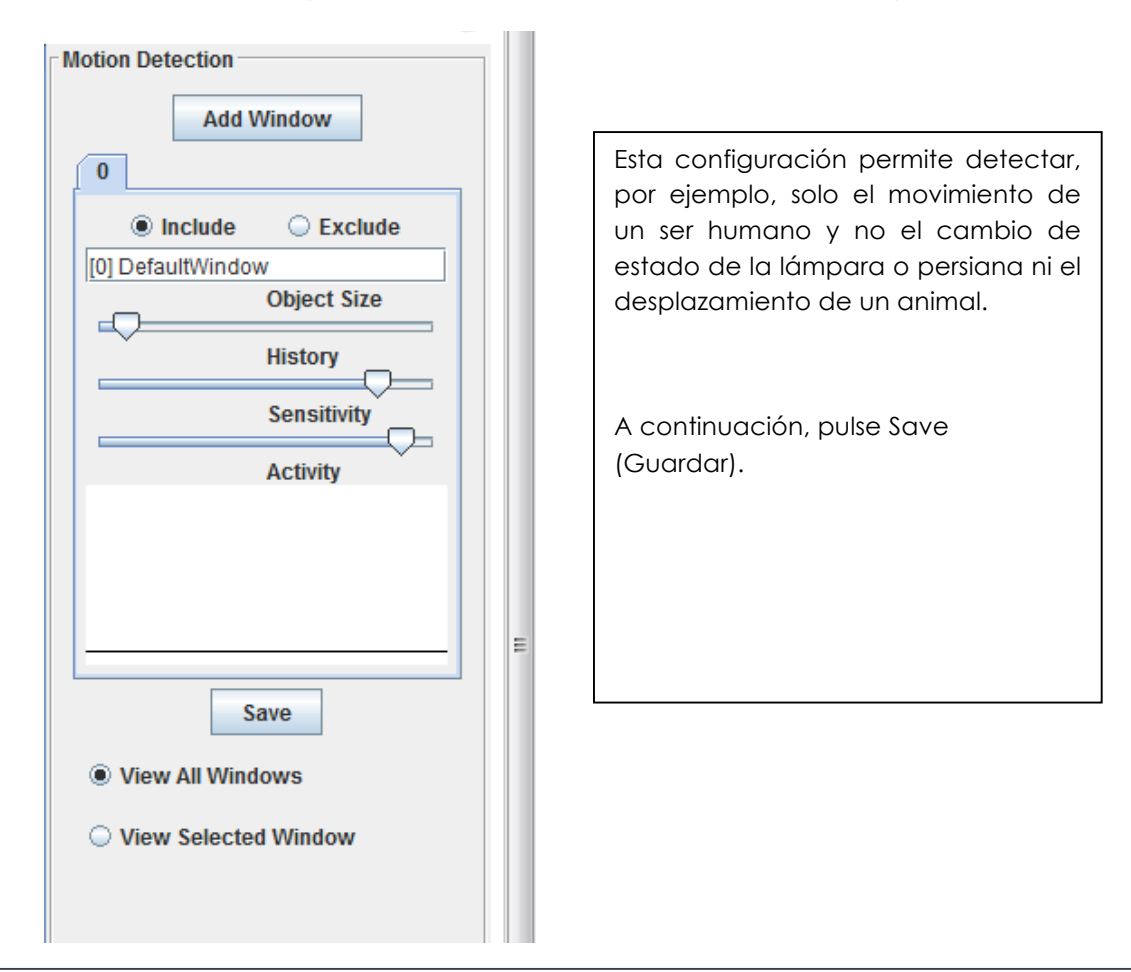

*© Copyright Delta Dore.* El contenido de este documento no puede ser utilizado, reproducido o difundido sin la autorización previa escrita de Delta Dore.

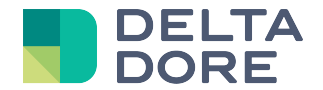

#### 5.1.2 **Configuración del Event Server**

Ahora declararemos el servidor Lifedomus para que la cámara Axis pueda enviarle una notificación.

Acceda a la pestaña Event Server (Servidor de eventos) y haga clic en «Add http…» (Agregar http...).

Aparecerá una ventana emergente en la que debemos indicar la URL:

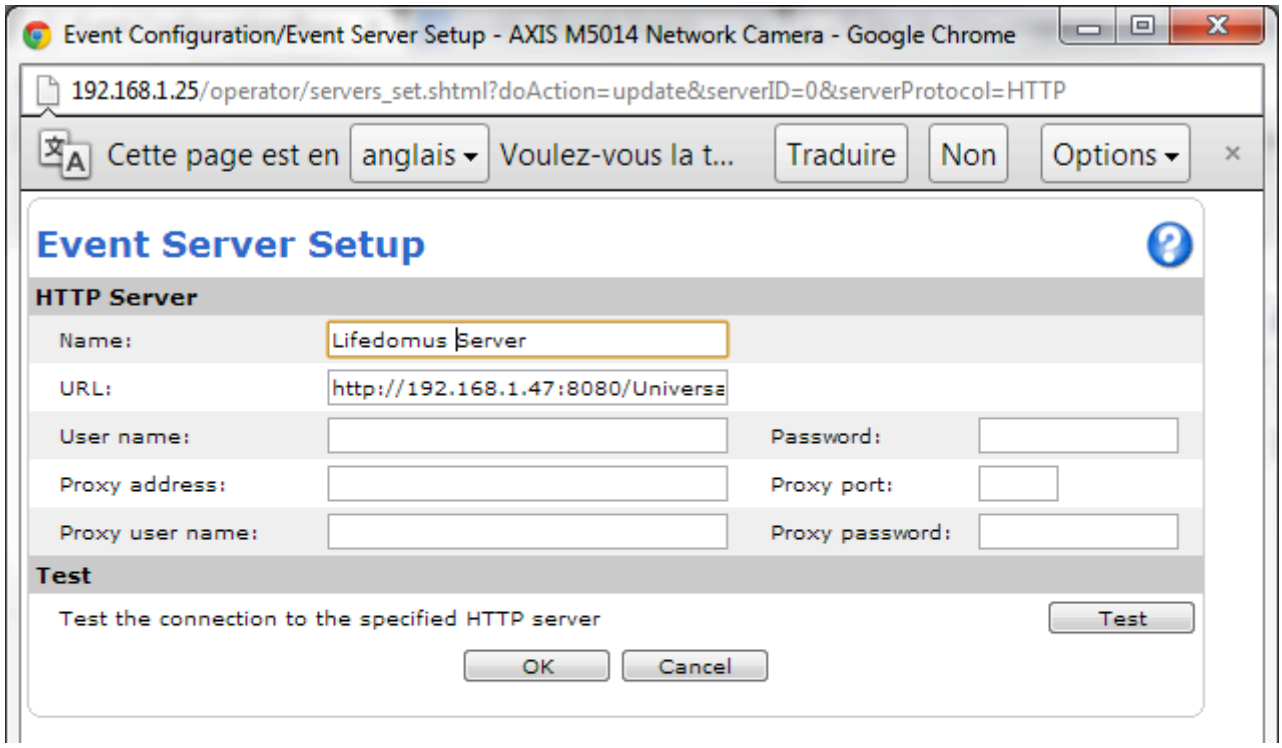

La URL es: http://*Dirección\_IP\_del\_servidor\_Lifedomus*:8080/UniversalListen

Nota: Axis no acepta HTTPS para el servidor, por lo que utilizamos el puerto no protegido del servidor Lifedomus, el 8080.

Nota: el botón «Test» (Prueba) no funciona puesto que intenta cargar un flujo que no es el propósito del servidor Lifedomus cuando está en escucha.

#### 5.1.3 **Configuración del evento**

Ahora configuraremos el evento a enviar cuando la cámara detecta un movimiento.

Para ello, haga clic en la pestaña «Event Type» (Tipo de evento) y en el botón «Add Triggered» (Agregar activado).

Aparece una ventana emergente para configurar el evento.

#### **Módulo universal de escucha** 31/01/2018 Versión 1.1

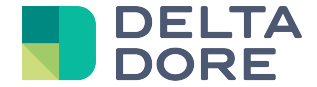

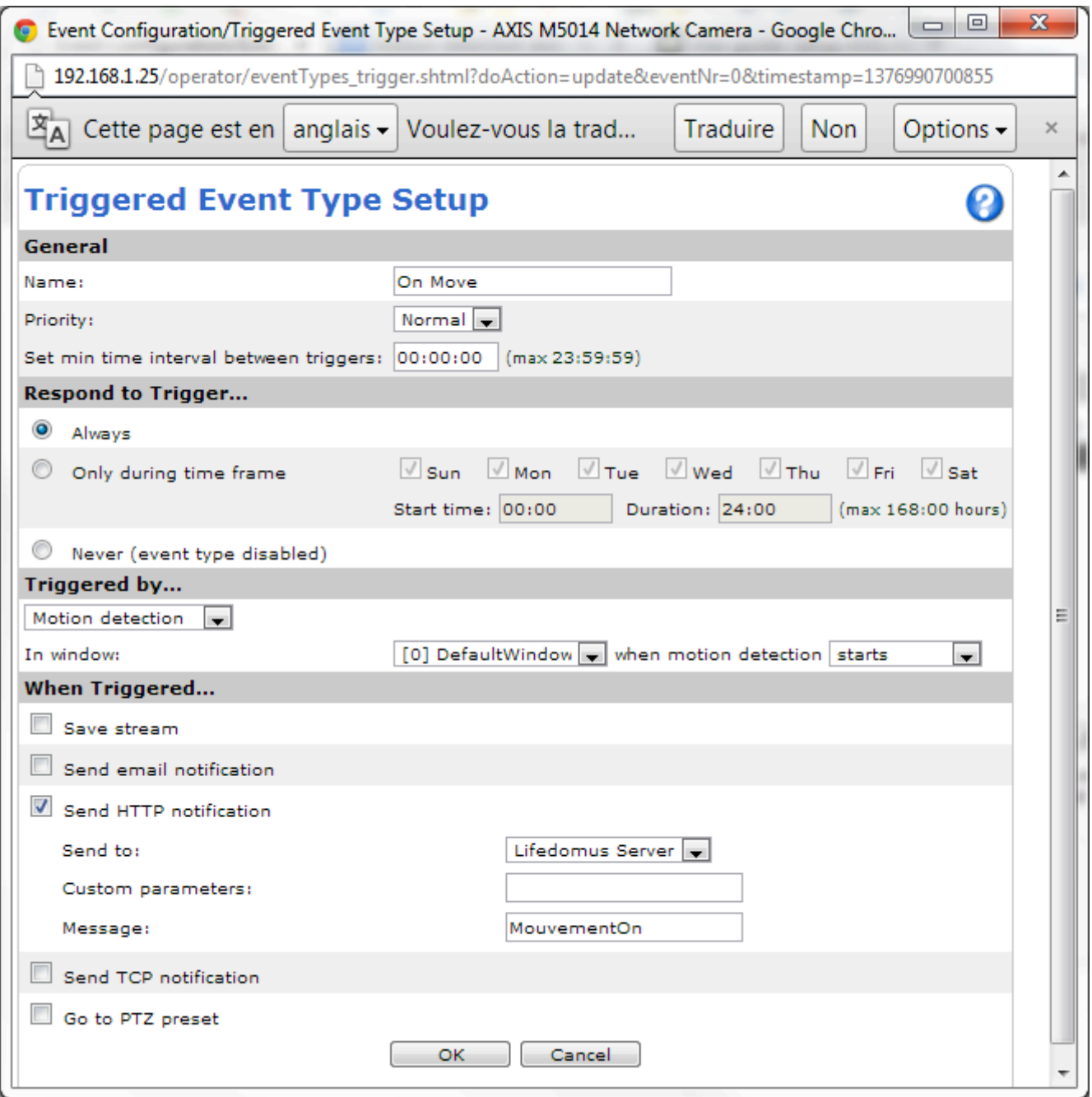

Seleccione «Motion detection» (Detección de movimiento) en la sección «Triggered By…» (Activado por) y la ventana que ha creado más arriba «[0] Default Windows» (Ventana predeterminada [0]).

Deje «starts» para enviar la notificación sólo en la detección.

Active «Send HTTP notification» (Enviar notificación HTTP) en la sección «When Trigerred…» (Cuando se activa...).

Seleccione «Lifedomus Server» (Servidor Lifedomus) y transmita el mensaje que desea (en este ejemplo usaremos «MouvementOn»). Este mensaje es el que deberá interpretar posteriormente en Lifedomus.

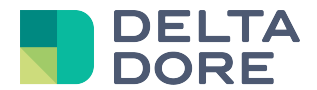

### 5.2 **Configuración Lifedomus**

Como se ha visto antes en la documentación, cree un conector «Universal Escucha HTTP», así como un equipo «Universal Listen».

En este equipo, puede modificar el nombre del estado «trama» por «Mensaje» que corresponde al parámetro reenviado por la cámara Axis:

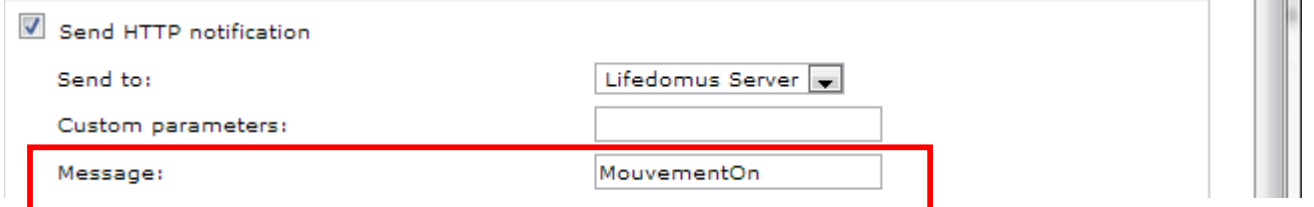

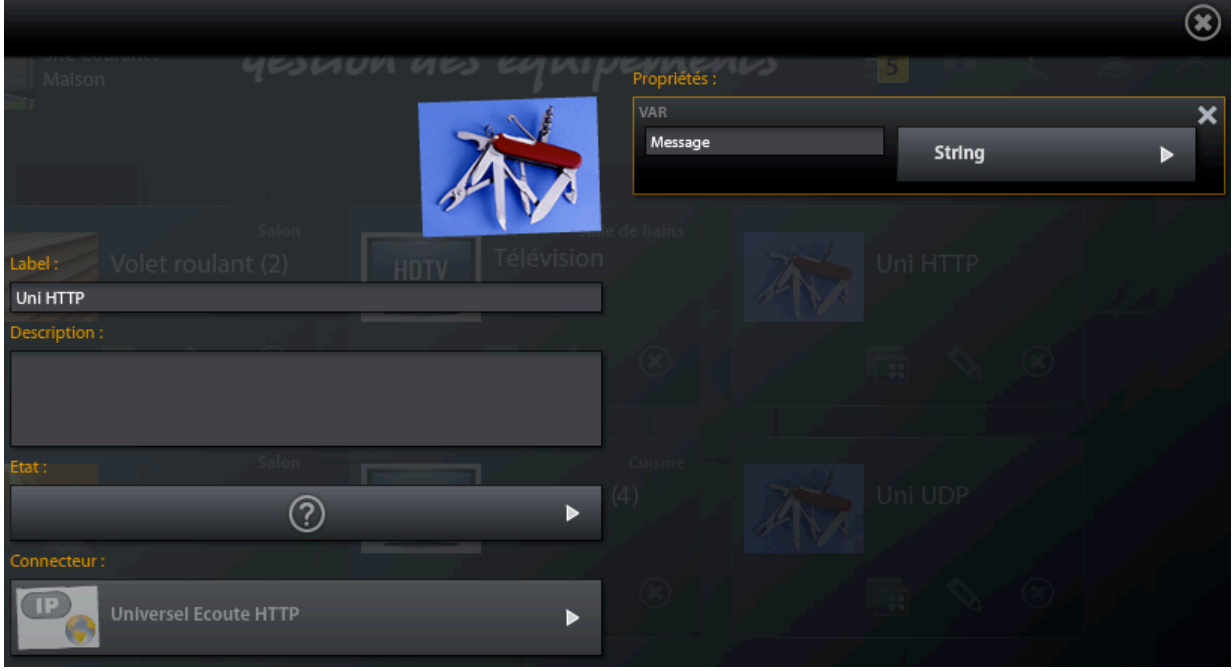

Guarde.

Ahora puede crear un widget en Design Studio y seleccionar el estado «Mensaje» en el «What I See».

Aparecerá el texto «MouvementOn» si pasa por delante de la cámara.

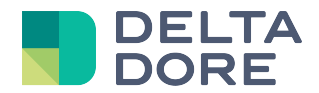

Ahora configuraremos un autómata para poder encender la lámpara o grabar el flujo de la cámara según la hora en la que se haya desencadenado el evento.

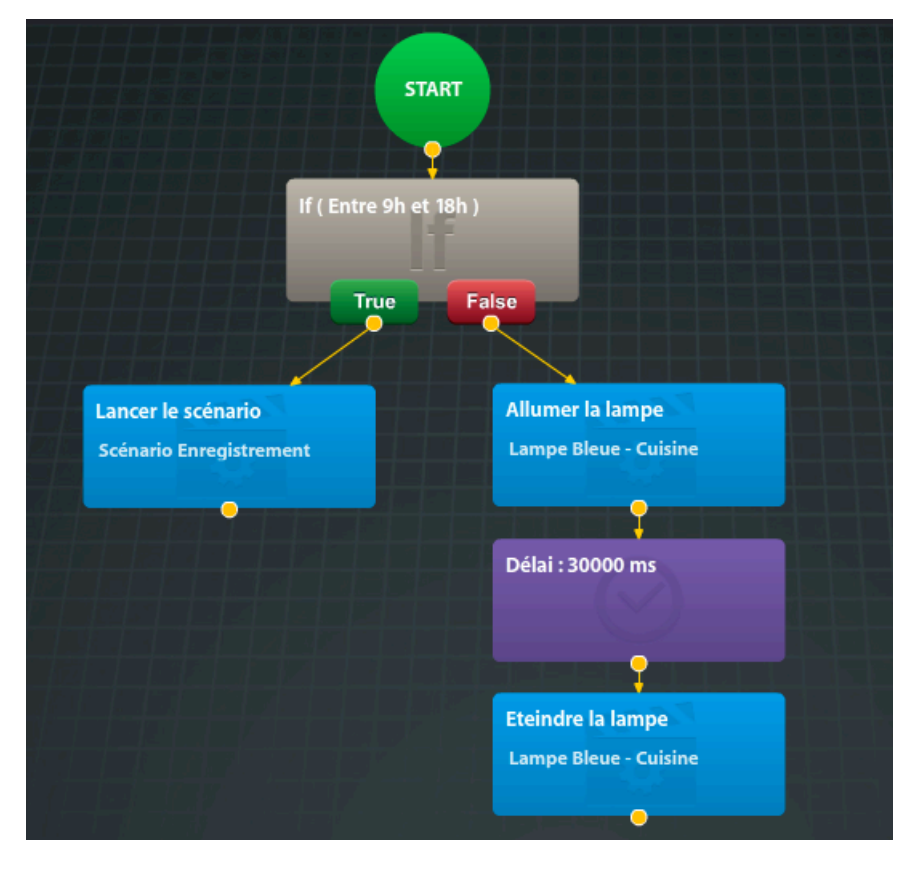

Si la hora está comprendida entre las 9 h y las 18 h, se inicia el escenario «Escenario Grabación» (grabación de la cámara explicada a continuación en la sección «Definición del escenario»); en caso contrario, se enciende la luz y se apaga 30 segundos después.

El activador del autómata es: cada vez que el estado Mensaje = MouvementOn.

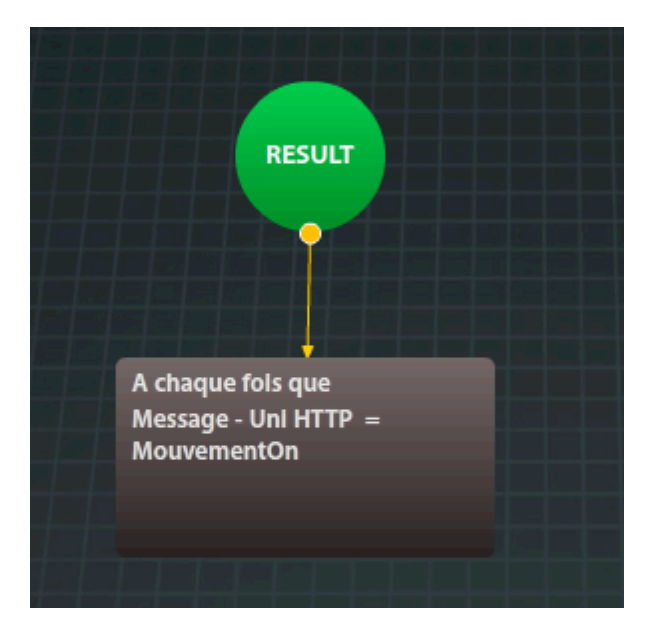

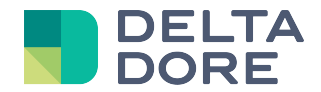

Nota: el autómata está en modo «Reiniciar» para que la lámpara permanezca encendida si hay varias activaciones. En este caso, durante una nueva activación, se anula la espera de 30 segundos y se enciende la lámpara, y se realiza una nueva espera de 30 segundos antes de apagarla.

#### Definición del escenario:

La grabación del flujo de la cámara se realiza en los escenarios haciendo clic en el botón «+» en el lado de la cámara que quiere grabar.

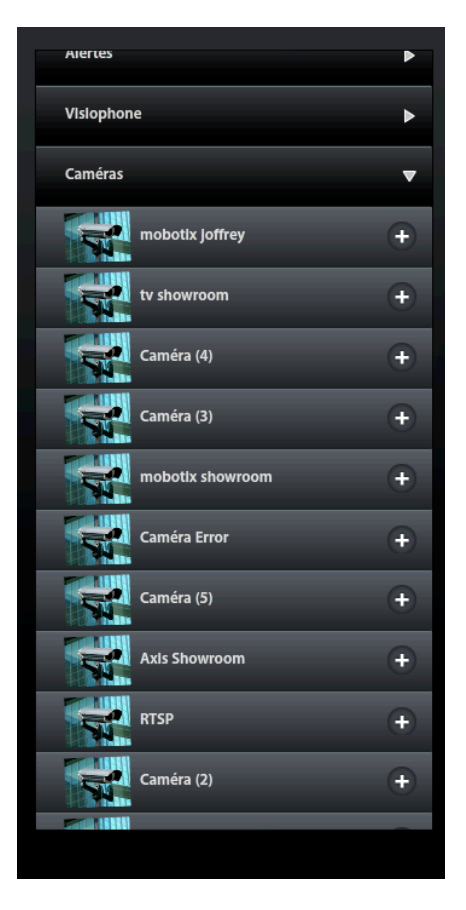

Solo hay una acción posible. Encontrará la definición de los parámetros en la documentación del módulo de grabación de las cámaras. En este ejemplo, indicaremos la duración del vídeo.

Por tanto, la duración de la grabación se ajusta en 30 segundos.

Como estamos en modo «Reiniciar» al nivel del autómata, y para evitar grabar en cada movimiento detectado, estableceremos el escenario en modo «Normal» para que no se inicie si ya se está ejecutando. Para que el escenario dure eficazmente el tiempo de grabación, agregaremos una acción 30 segundos después de su inicio para bloquearlo.

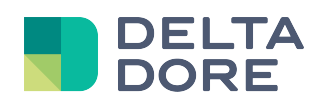

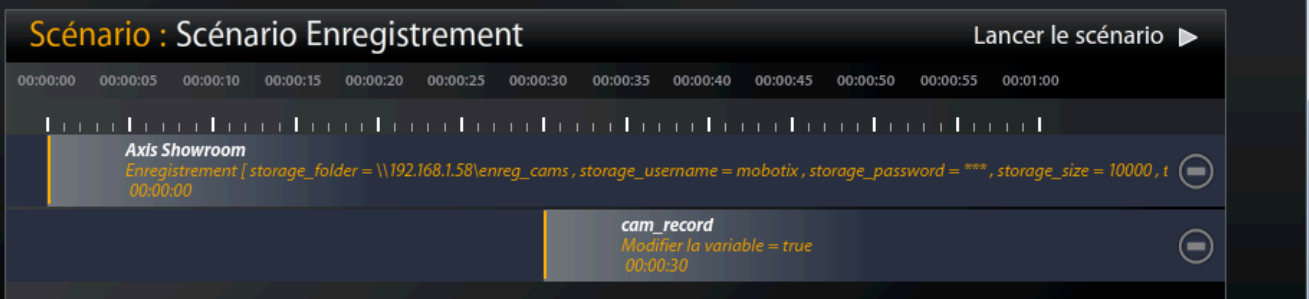